En esta occasion le hablare de la herramienta de switch account de Google. Se puede tener varias cuentas de gmail abiertas y darle switch account para utilizar cada una de ellas en unas sola pantalla de su browser.

Para poder utilizar esta herramienta deberá cambiar una configuración en sus cuentas e gmail que desea hacer switch.

Debera entrar a cada una de sus cuentas. Esta es la pantalla que le aparecerá, debe ir al margen derecho y en la ruedita de options.

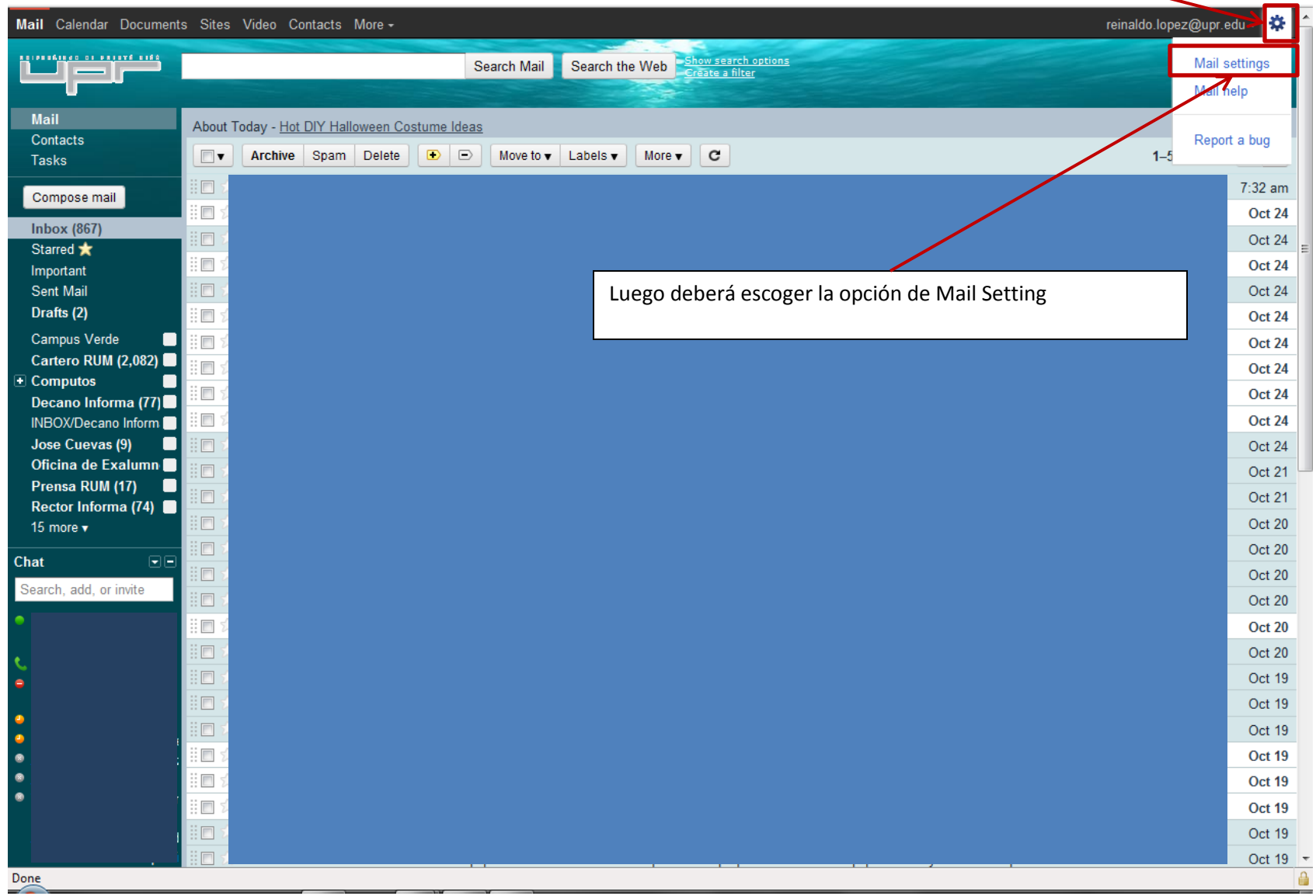

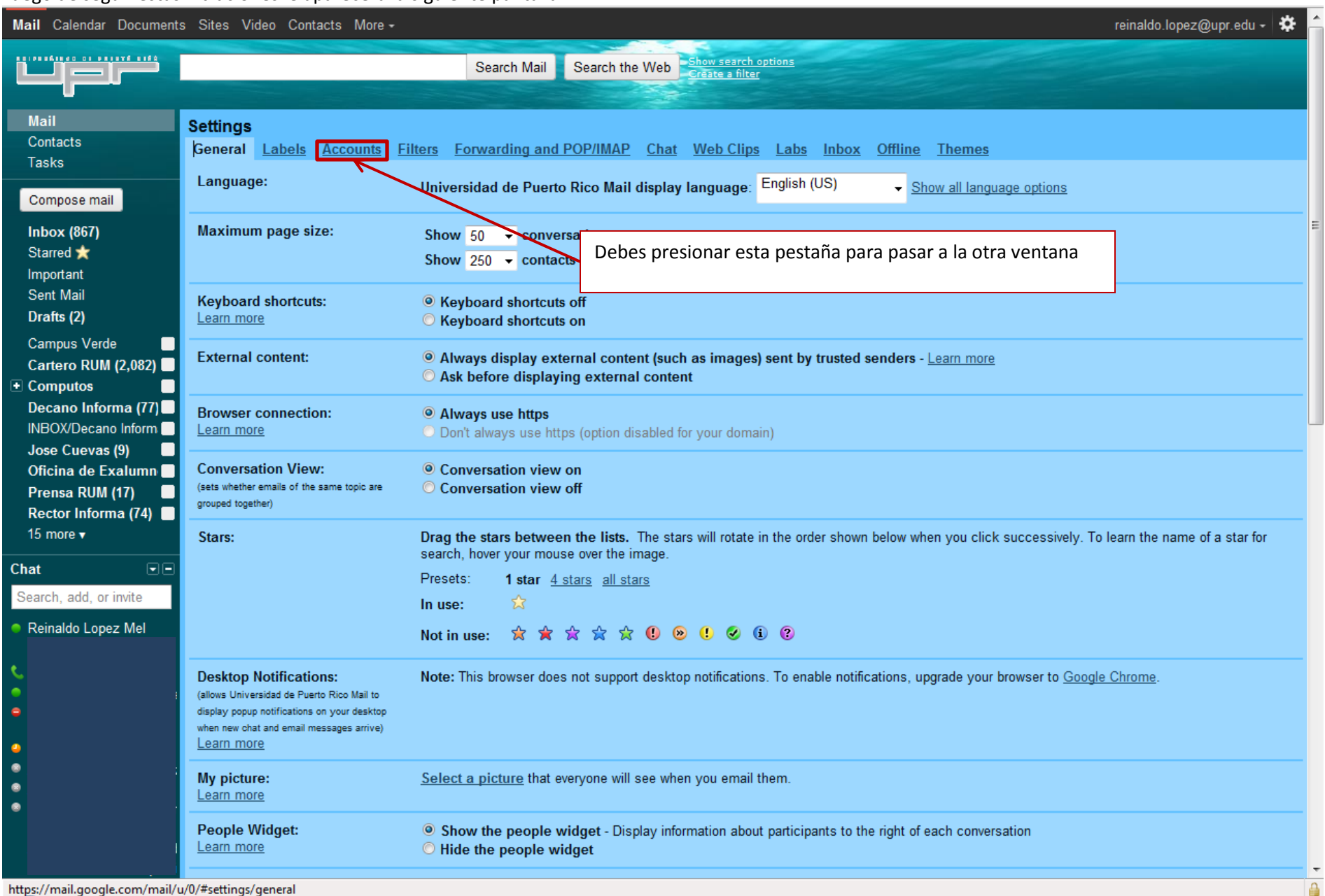

## Luego de seguir estas intruciones le aparecerá la siguiente pantalla.

mups://man.google.co ngs/ge

## reinaldo.lopez@upr.edu ~ \$ Mail Calendar Documents Sites Video Contacts More -<u>n mana namaran</u> Search the Web Show search options Search Mail  $\overline{\phantom{0}}$ Mail **Settings** Contacts General Labels Accounts Filters Forwarding and POP/IMAP Chat Web Clips Labs Inbox Offline Themes Tasks **Change account settings:** Google Account settings Change your **Sesword** and security options, and access other Google services. Compose mail **Inbox (867)** Reinaldo Lopez Melendez <reinaldo.lopez@upr.edu> Send mail as: edit info (Use Universidad de Puerto Rico Mail to send from Starred \* Add another email address you win your other email addresses) Important Learn more Debes presionar esta pestaña para pasar a la otra ventanaSent Mail Drafts (2) **Check mail using POP3:** Add a POP3 mail account you own Learn more **Campus Verde** Г Cartero RUM (2,082) Grant access to your account: **Add another account** Computos Г (Allow others to read and send mail on your behalf) Learn more <sup>O</sup> Mark conversation as read when opened by others Decano Informa (77) © Leave conversation unread when opened by others INBOX/Decano Inform Jose Cuevas (9) c Oficina de Exalumn 5% full @2011 Google - Terms of Service - Privacy Policy - Program Policies Last account activity: 59 minutes ago Prensa RUM (17)  $\blacksquare$ Details Powered by Google Rector Informa (74) 15 more  $\sqrt{ }$ Chat  $\boxdot$ Search, add, or invite Reinaldo Lopez Mel  $\bullet$  $\bullet$  $\bullet$  $\bullet$ https://mail.google.com/mail/u/0/#settings/accounts

## En esta pantalla deberá presionar Google Account Settings para poder ir a la pantalla de configuración.

## Google accounts

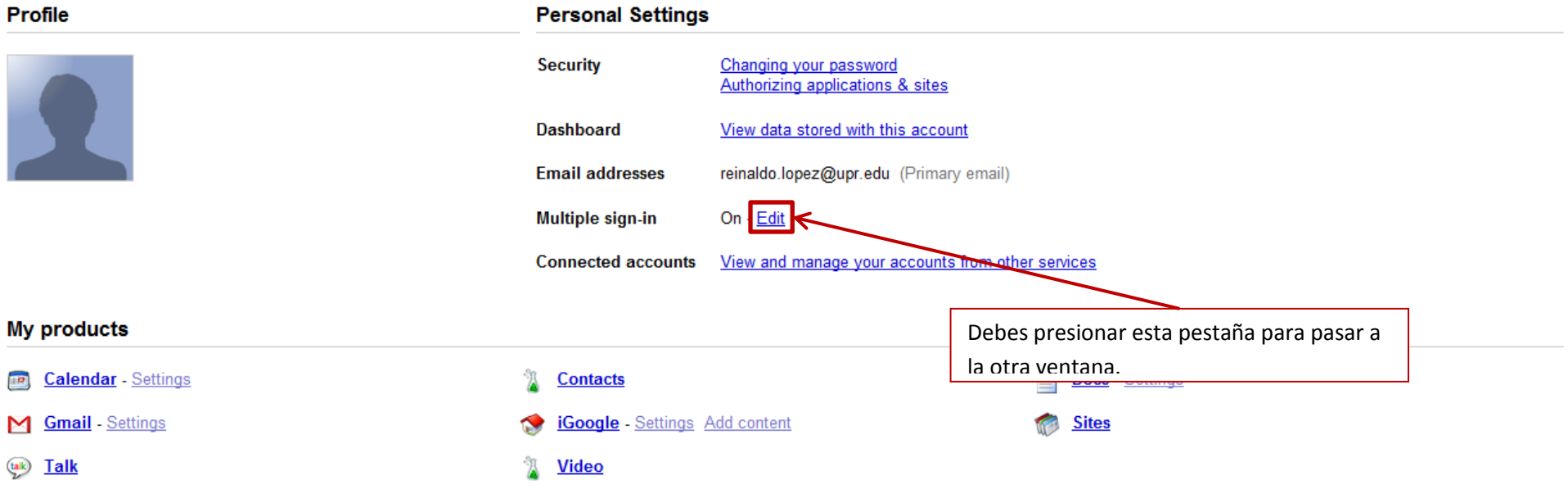

@2011 Google - Google Home - Terms of Service - Privacy Policy - Help

En esta pantalla deberá marcar la opción de "On -use multiple Google accounts in the same web browser" y sus subsecuentes encasillados. Luego se presiona la  $\overline{\mathcal{A}}$ tecla de Save.

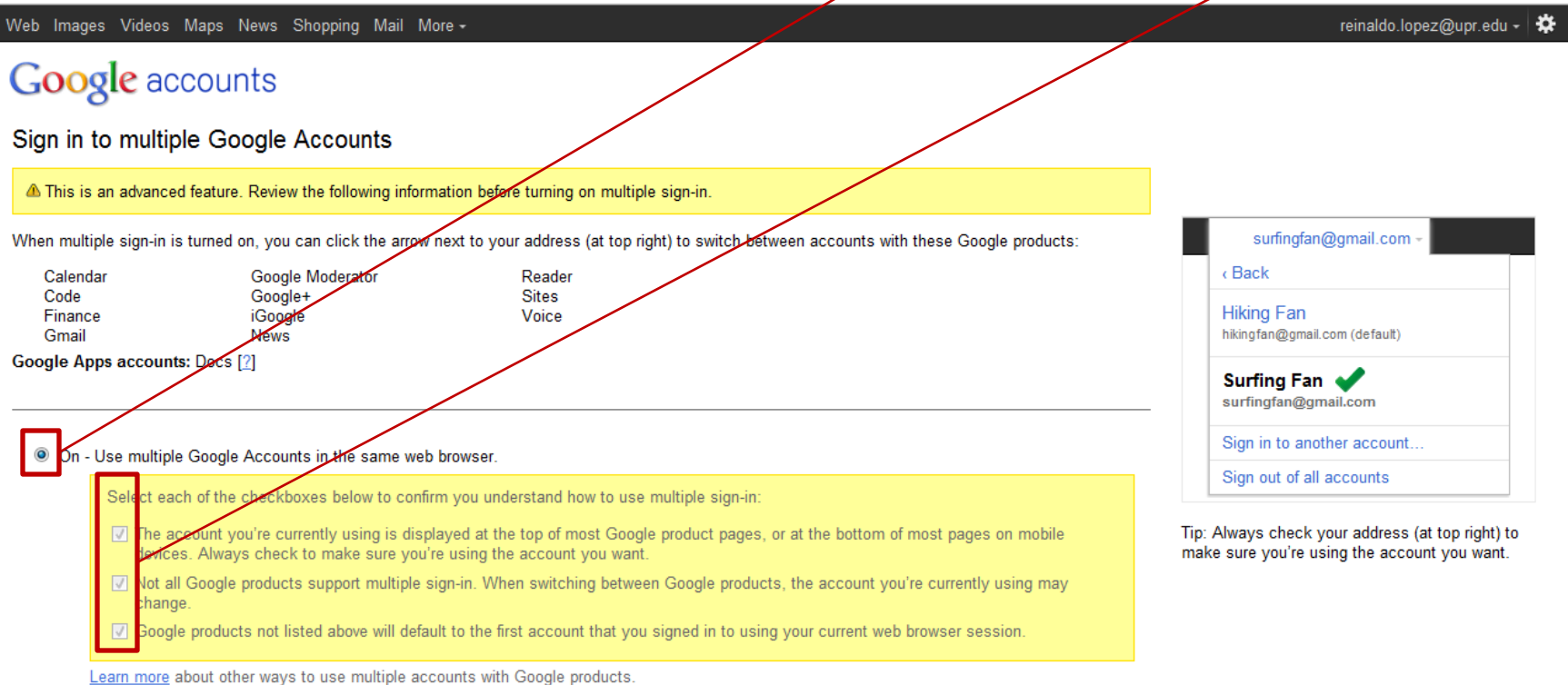

O Off - Use one Google Account at a time.

Save Cancel

You may need to sign out of all accounts for this setting to take effect.

@2011 Google - Google Home - Terms of Service - Privacy Policy - Help

 $\triangleq$ 

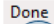

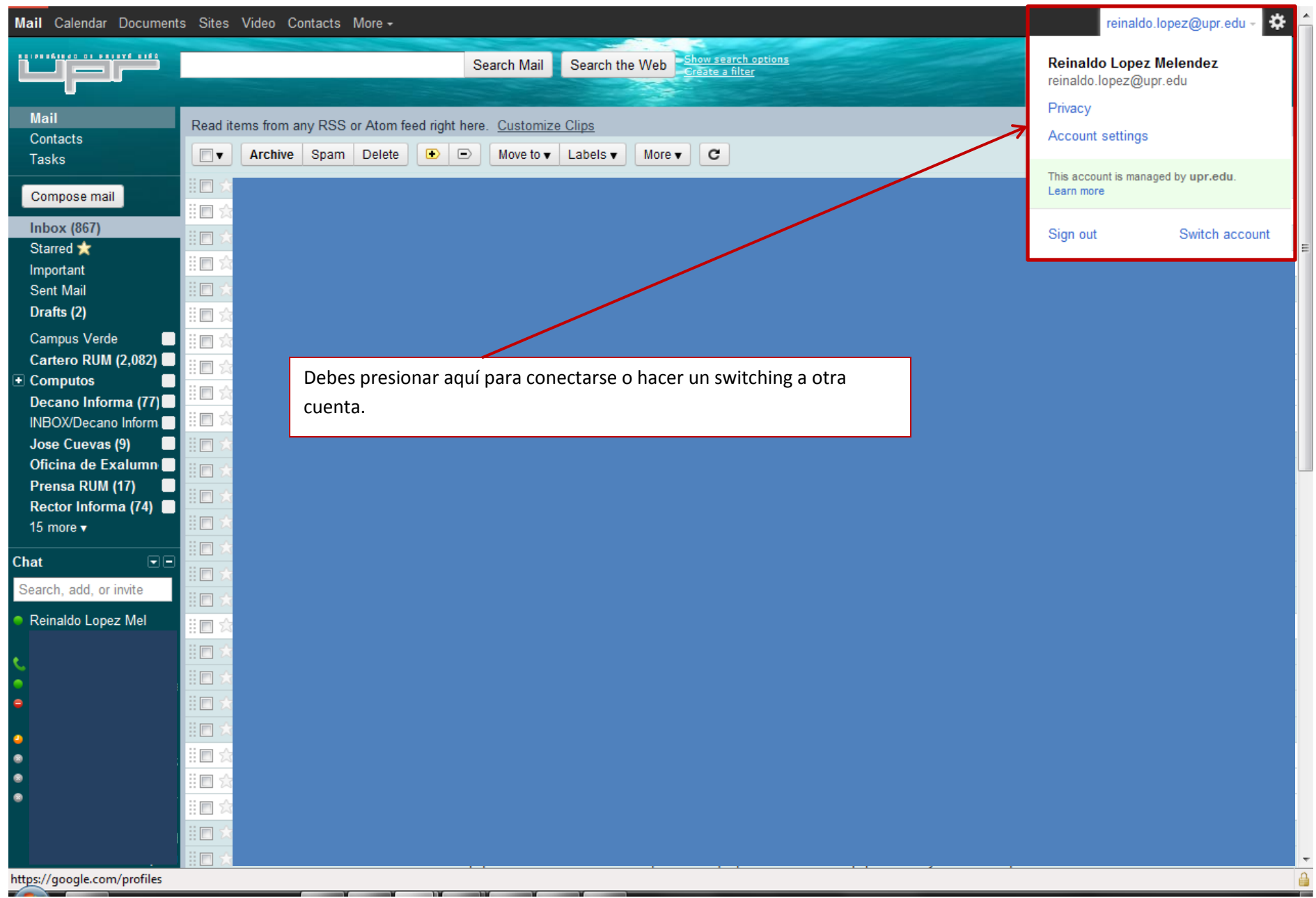

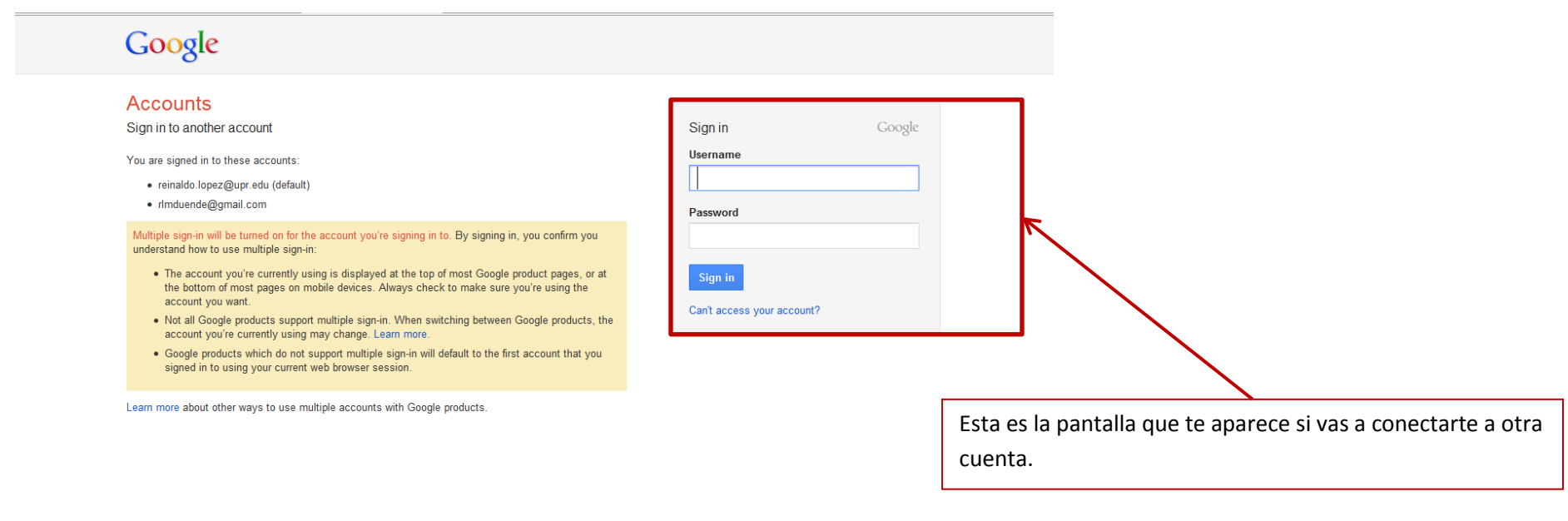

 $\theta$ 

@ 2011 Google Gmail for Work Terms & Privacy Help

Waiting for mail.google.com...

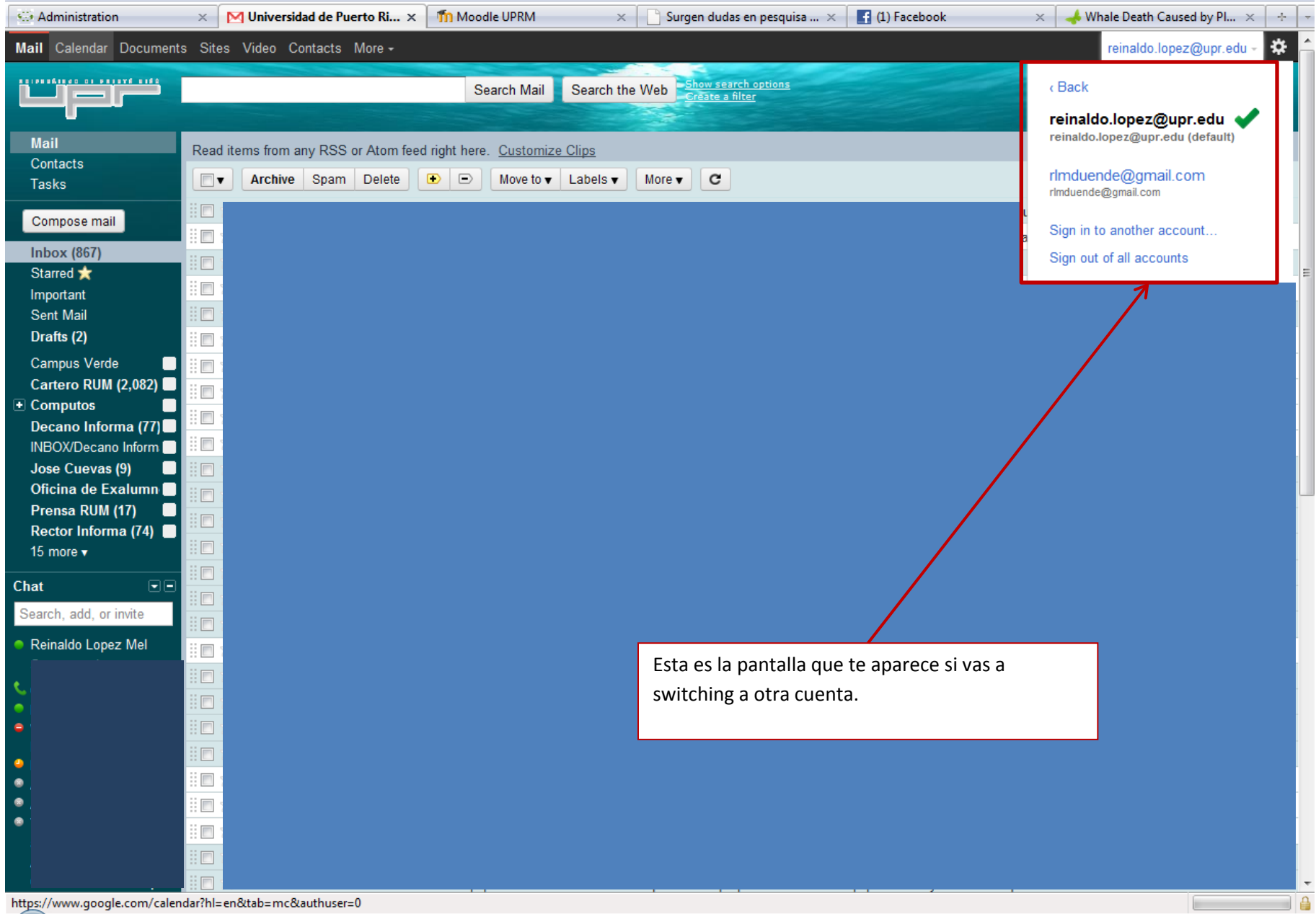